# Entity Annual Report (E1)

Gateway Submissions for 2015 (and forward)

Gateway

### A New Way to Report – Gateway

- State law IC 5-11-1-9 delegates the "oversight" responsibility to examine the records and accounts of entities receiving financial assistance from government sources.
- The Annual Report requirement will now be filed using Gateway (a web-based system)
- These are fast-track instructions on using Gateway to submit your E1.

### Usernames and p-words

- You will receive an email from [ibrctech@iupui.edu](mailto:ibrctech@iupui.edu) with your username and password.
- Be sure to check your "junk" or "spam" in case your network passes that email there. Make sure it is flagged as an accepted email address.
- Once logged in, you can change your password using Account Settings and keep your contact information current there.

# After Login

After you log in, you will see the Select Application page - click on the E1 as circled below.

### Welcome to the Indiana Gateway for Government Units

As an authorized user, you will have at least one application to use. Each of these applications enables a local unit to submit its required forms, reports or files to the appropriate state agency, which currently include DLGF (Department of Local Government Finance), SBOA (State Board of Accounts), IEERB (Indiana Education Employment Relations Board) and IGC (Indiana Gaming Commission).

### **Select Application**

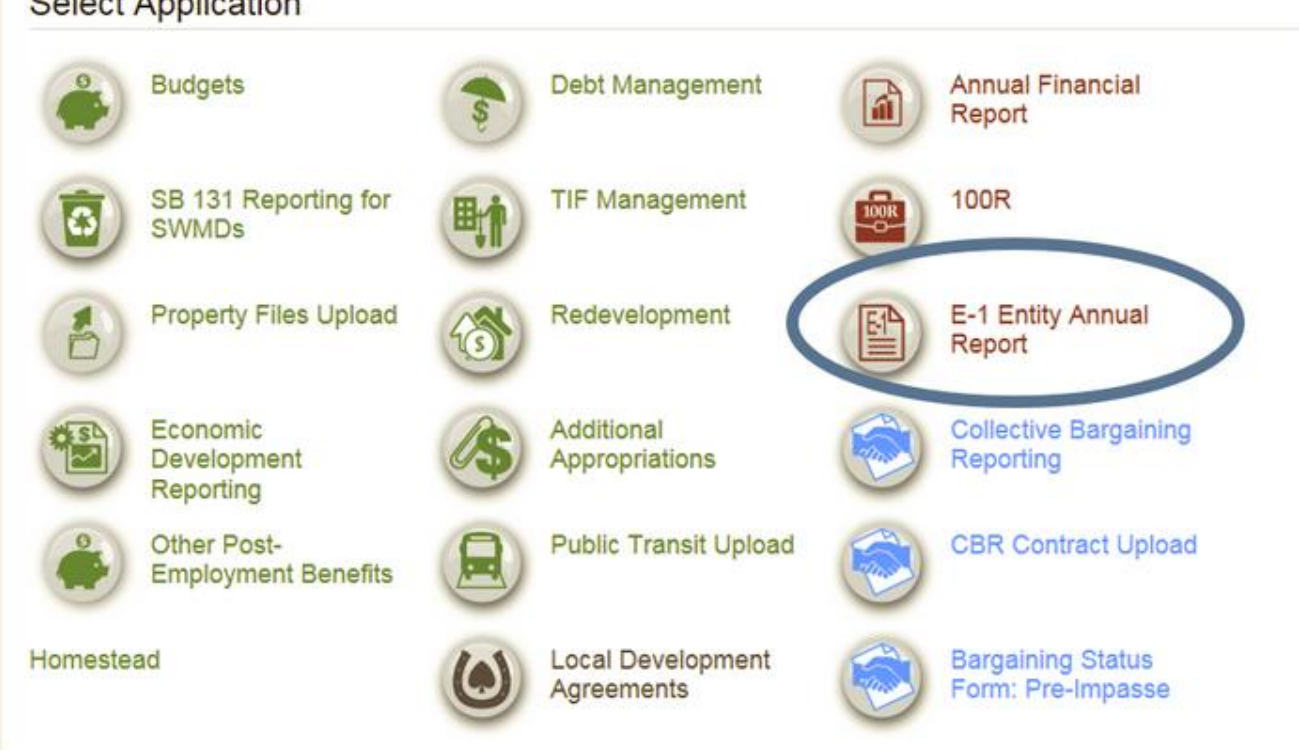

### Select Unit/Entity

You will then see the Select Unit page - click on the unit (or entity) that has been assigned to you. If you do not see it, please email Notforprofit@sboa.in.gov to have the proper entity and access rights (submitter or editor) assigned to you.

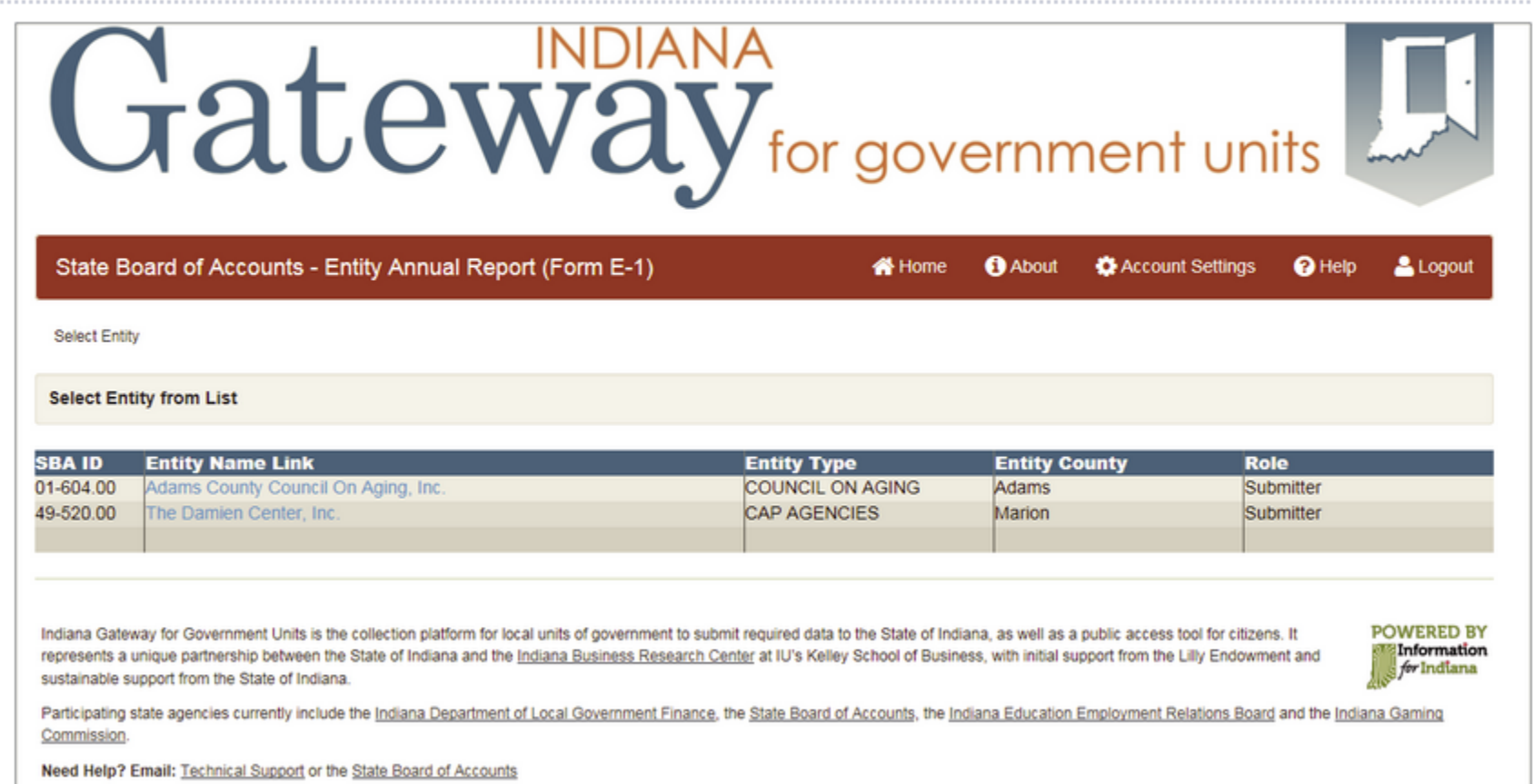

Select Year

Next, you will select the YEAR - currently 2015.

Note that reporting for periods ending December 31, 2014 or prior cannot be submitted through Gateway and must be submitted using the traditional E-1 repo you need a copy of that report, please request one by emailing Notforprofit@sboa.in.gov.

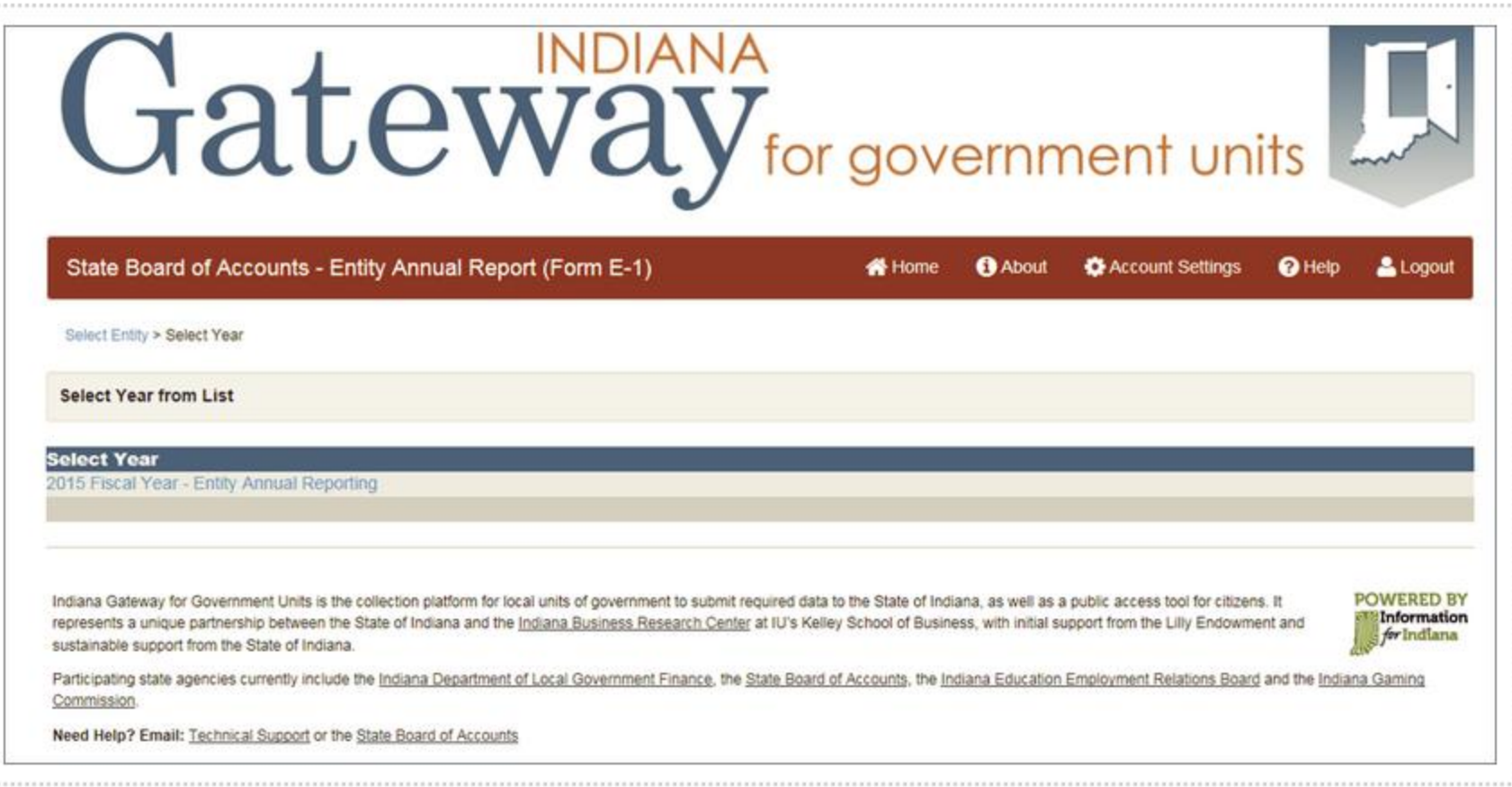

### The Main Menu

The menu is the central point from which you can enter information, review your "output" and also upload any files. The menu also indicates to you the status of your reporting - for example, the screenshot below indicates "Not Submitted" for the reporting, but "available" for your use are the report outputs and upload options.

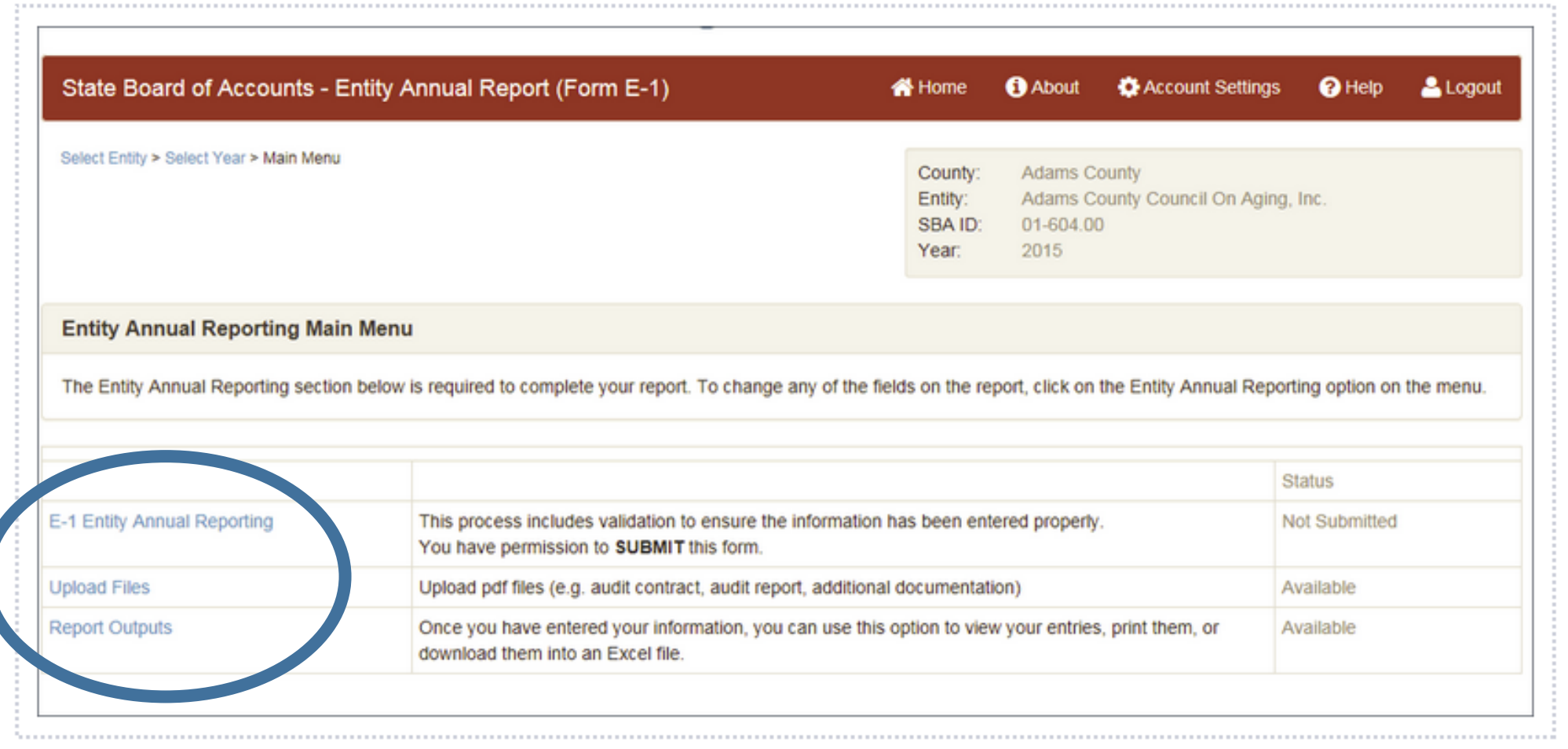

### Entry form – Section I

### **E-1 Entity Annual Report Form**

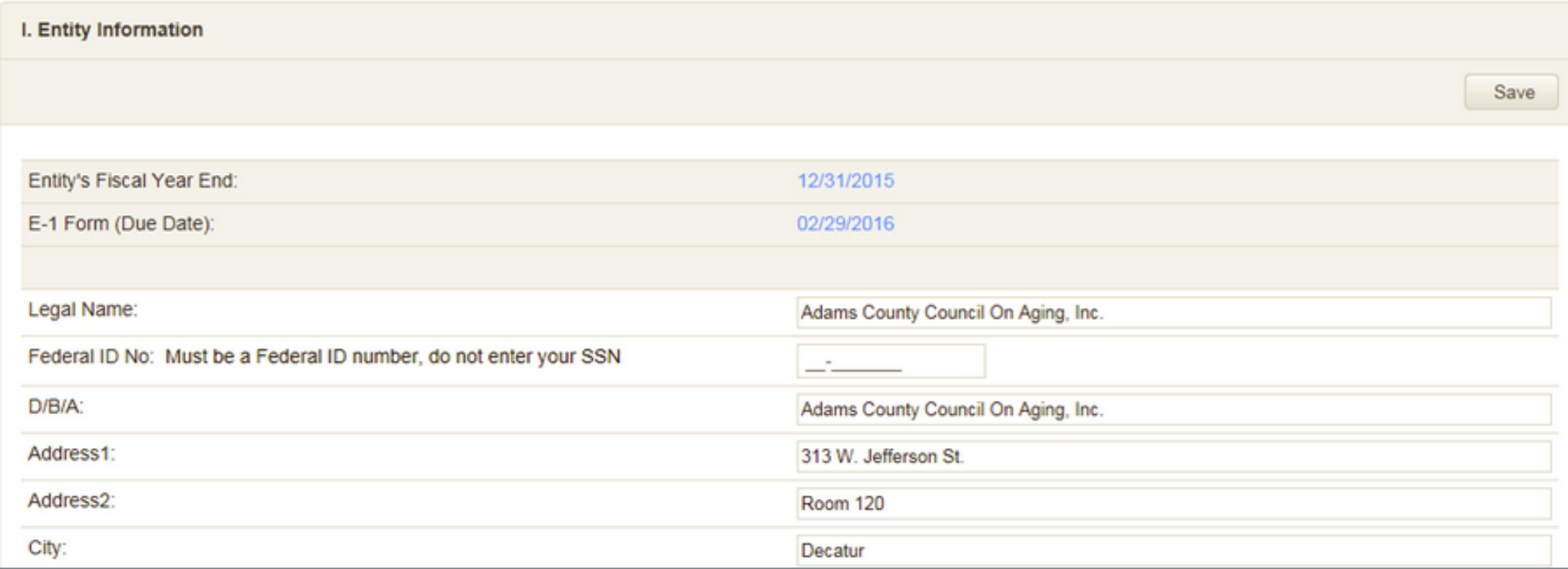

### Entry form – Section II

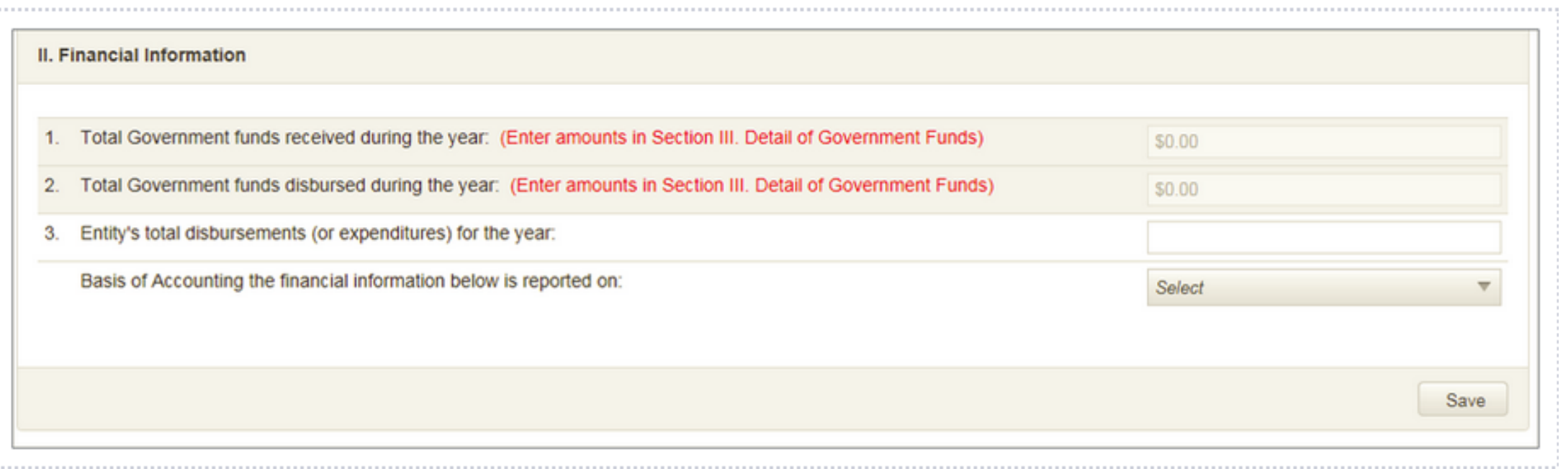

### Entry form – Section III

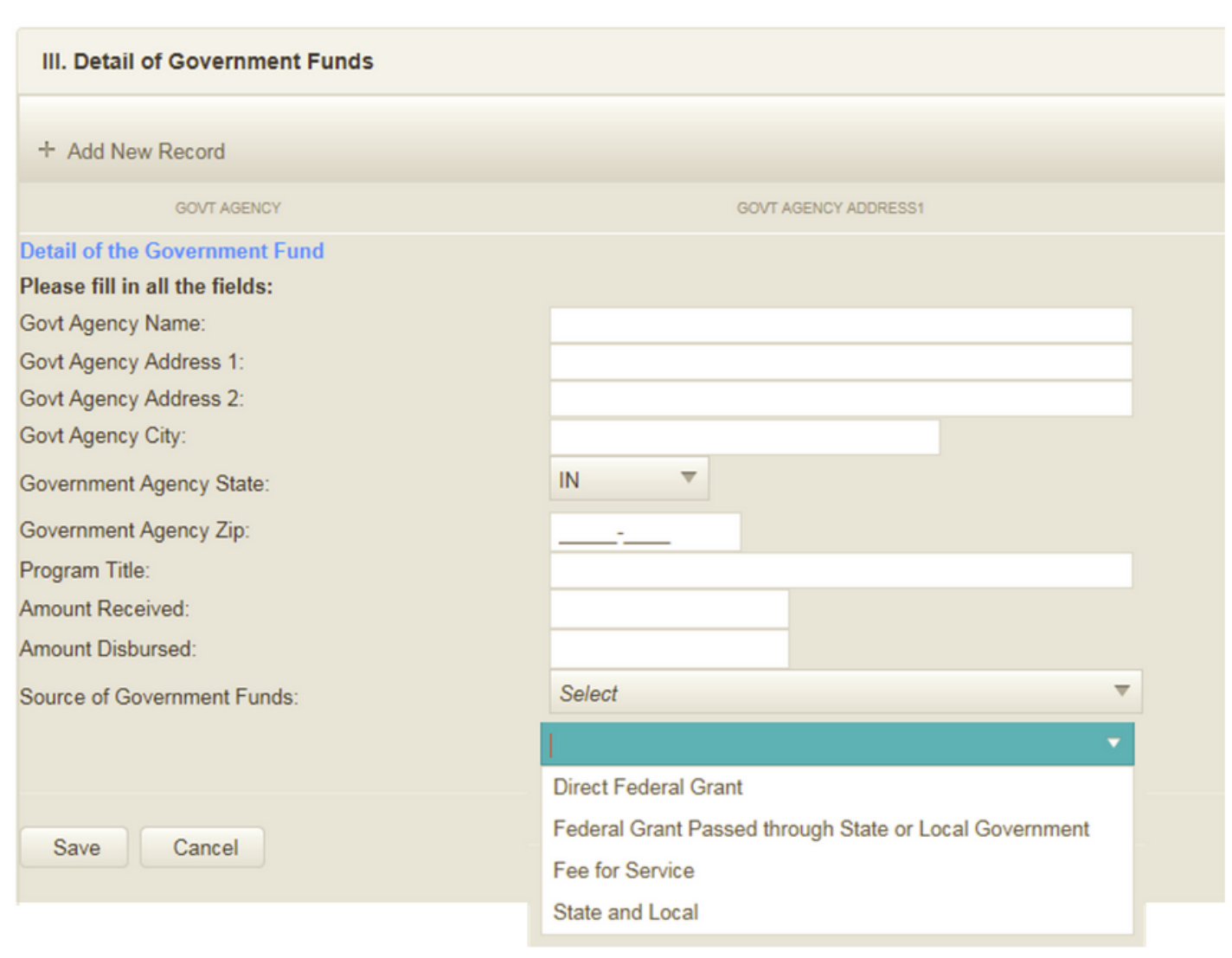

# Submit

Only the designated and authorized Submitter will see the penalty language show below in the screenshot, the check to agree box and the "submit" button. Editors will not see this, as only the designated submitter can agree and submit.

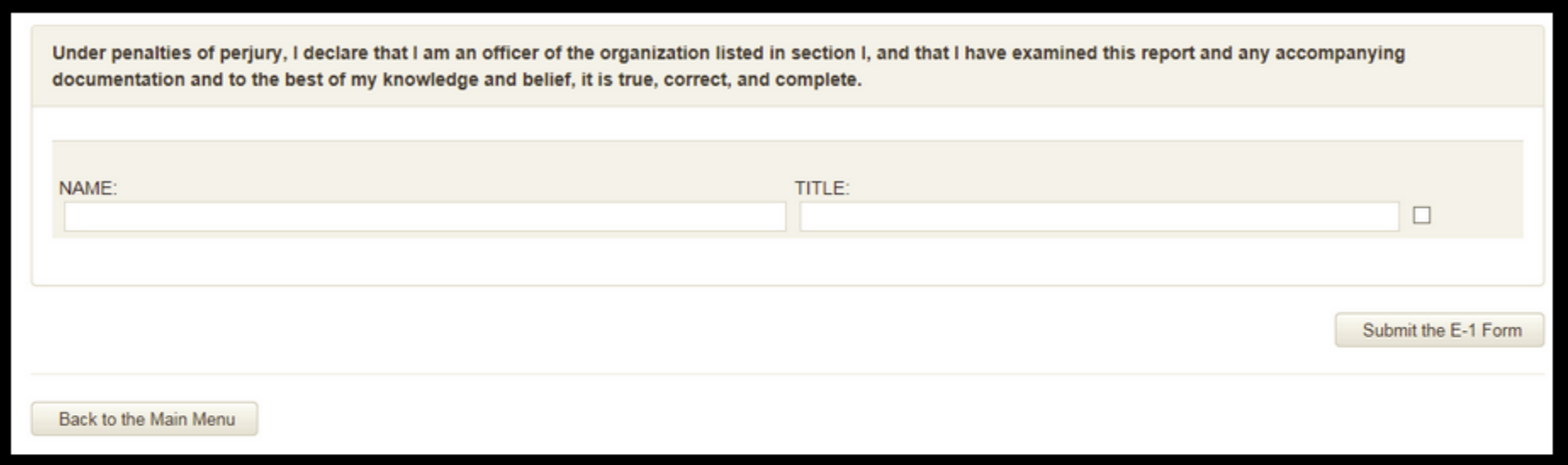

Once the report is submitted OR after an editor has finished, you can click on the Main Menu and review the status. For example, if you have Submitted, then the Main Menu status will show that.

And then, once you have submitted, we will review the submitted report and notify you of your audit requirements or waiver of audit and your next steps. This notification will be via email. Any questions as to your status or questions as to issues with completing this online E-1 submission should be sent to Notforprofit@sboa.in.gov.

# Upload Files

In addition to entering the specific information required, you can use the upload option to provide PDF versions of the audit contract, audit report or additional documentation for use by the State Board of Accounts. The screenshot below shows that you can select the file by browsing your local computer, put in comments, and then upload the file. You can upload multiple files.

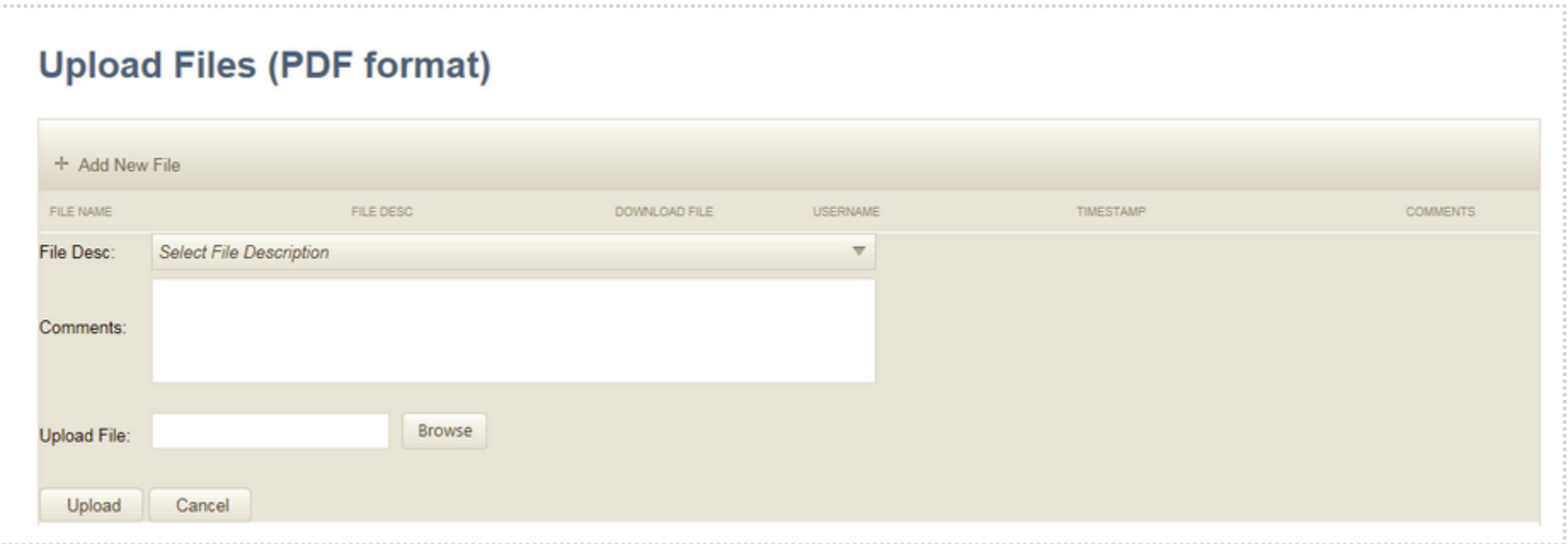

### View Your Content Via Report Outputs

On the main menu there is a Report Output option that allows you to view your entries in a "report-like" format via PDF or Excel. This is a great way for you to review what you have entered prior to submission or to share with others in your organization as additional 'eyes' to ensure accuracy. It is recommended that you use these output options to review your entries before you submit.

### (E-1) Reporting

These reports are available for you to view, print or download at your convenience. The content of the report will change if the form is edited. You CAN and should use your back button when viewing this report.

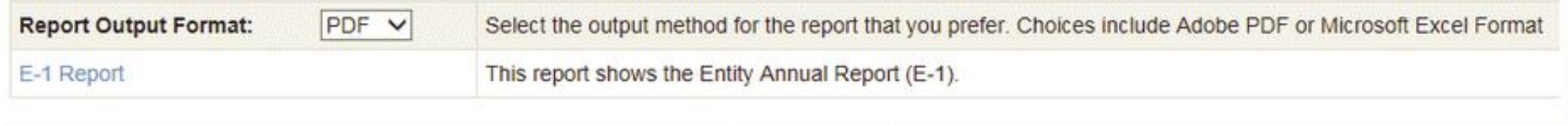

### Help is Available

- SBOA is available to answer your content and process questions via email at [Notforprofit@sboa.in.gov](mailto:Notforprofit@sboa.in.gov)
- IBRC (which manages the Gateway system) is available to answer technical questions via email at [ibrctech@iupui.edu.](mailto:ibrctech@iupui.edu)
- [Online user guide](https://gateway.ifionline.org/userguides/userguide.aspx?guide_id=38&#Table%20of%20contents) with more information and instructions is available.